# <span id="page-0-0"></span>**Randevunuza video ile katılma**

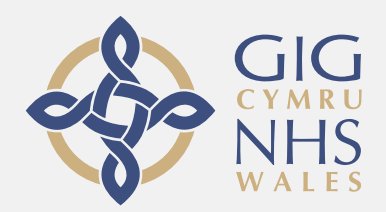

### **Video çağrısı elverişli ve kullanımı kolaydır**

Randevu yerinize seyahat etmek yerine, aşağıdaki linki kullanarak online bekleme salonuna gireceksiniz.

Bu servis sizin giriş sağladığınızı gösterecek, ve hazır olduğunda bir servis sağlayıcı çağrınıza iştirak edecektir.

Hesap oluşturmaya gerek yoktur.

Video çağrıları güvenlidir ve özeliniz korunmaktadır.

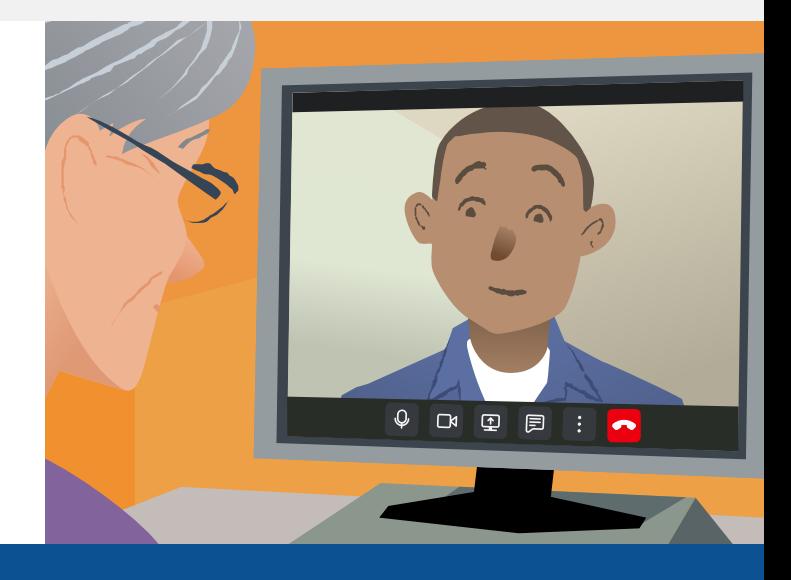

### **Video randevuma nasıl katılım sağlarım?**

## **Şu adrese gidiniz:**

# **Video çağrısı yapmak için neye ihtiyacım var?**

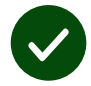

Video çağrısı yapmak için **bir cihaz**, akıllı telefon, tablet, veya webcam ve hoparlörü olan bir bilgisayar (çoğunlukla laptoplarda mevcuttur).

**Güvenli bir internet bağlantısı** (kablolu, WiFi, veya mobil veri). Eğer online video izleyebiliyorsanız, video çağrısı da yapabiliyor olmalısınız.

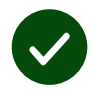

Görüşme yeriniz için rahatsız edilmeyeceğiniz, **özel, iyi-aydınlatılmış bir bölge**.

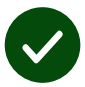

En iyi görüntülü arama performansi için **Chrome**, **Safari** veya **Edge**'in en son sürümünü kullanin.

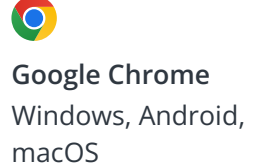

**Apple Safari** macOS, iOS, iPadOS

**Microsoft Edge** Windows

 $\mathbf{\Omega}$ 

# <span id="page-1-0"></span>**Ne bilmem gerekiyor?**

#### **Güvenli / gizli midir?**

Sadece yetkili kişilerin girebildiği kendi özel video odanız vardır.

Girdiğiniz hiçbir bilgi kaydedilmez.

### **Bir video çağrısının ücreti ne kadardır?**

İnternet kullanımınız hariç video çağrısı ücretsizdir.

**Tüyo!** Eğer yapabiliyorsanız, mobil verinizi kullanmamak için Wi-Fi ağından bağlanın.

### **Ne kadarlık bir internet verisi kullanacağım?**

Birinin size katilmasini beklerken görüntülü arama verileri kullanmaz.

Arama baglandiktan sonra Skype® veya FaceTime® benzer miktarda veri kullanir.

### **Video çağrımı nasıl yaparım?**

**1.** Web tarayıcınızı açın ve servisin web adresini adres çubuğuna giriniz (arama kutucuğuna değil).

- **2.** Hazır olduğunuzda:
- **• Start video call** düğmesini tıklayın veya

Start video call >

**• Enter Waiting Area**'yi tıklayın

**Enter Waiting Area** 

**3.** Eğer istenirse, tarayıcınızın kameranıza ve mikrofonunuza erişmesine izin veriniz.

**4.** Bilgilerinizi giriniz ve konuşmanızı başlatınız.

**5.** Çağrıyı sonlandırmak için, **Leave** tıklayınız.

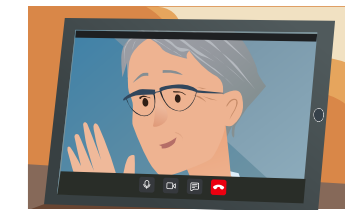

**Tüyo!** Yaygın sorunları düzeltmek için sayfayı tarayıcınıza yeniden yükleyin. **Tüyo!** Kurulumunuzu kontrol etmek için randevunuzdan önce bir test çağrısı yapınız.

**1.** Hızlı bir test yapmak için **Test call** düğmesine tıklayın:

 $\overline{\phantom{0}}$ 

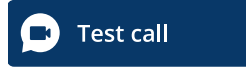

**2.** Eğer istenirse, tarayıcınızın kameranıza ve mikrofonunuza erişmesine izin veriniz. Sistem tüm şeylerinizin yerli yerinde olup olmadığını denetleyecektir (internet, hoparlör, mikrofon, ve video).

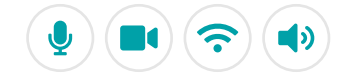

# **Birşey çalışmazsa ne yapmalıyım?**

Ziyaret edin: [https://wales.nhs.attendanywhere.com/troubleshooting](https://consult.attendanywhere.com/troubleshooting)

### **Daha fazla bilgi**

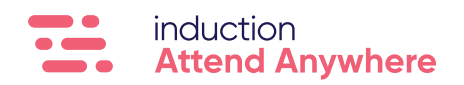

**[Servisinizin web adresi için sayfa bir'e bakınız](#page-0-0)**